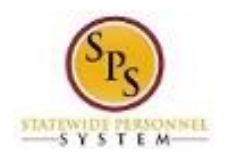

# Report Time for State Emergency Closings

Use this procedure to enter time on days when the State is closed for any length of time (e.g., hours or a full work day) on a regular business day. This procedure should be used to enter the length of time that the State was closed and any time worked during a State closing.

#### **Basic Rules**:

- Two time entry codes are used to report time during State closings:
	- **State Emergency Release**: Used to report the number of hours that the State or facility, building, etc. was closed.
	- State Emergency Release Worked: Used to report the time worked (if applicable) during the closure.
- These time types should **not** be used for Liberal Leave. Employees must use time off codes (e.g., Annual, Personal, etc.) for Liberal Leave, designated day or time frames.
- **Comp Time and Overtime:**
	- **Exempt employees** receive compensatory time for hours worked during a State closure.
	- **Non-Exempt employees** receive two hours of work time for each hour actually worked during a designated closure. Overtime pay is applied as appropriate.

#### **Procedure:**

1. Search for the employee.

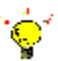

**Tip:** To find an employee…

- Type the employee name or employee ID in the **Search** field. Then, click the **Search** icon, OR
- Find the employee in their assigned Supervisory Organization on the **Members** tab.
- 2. Click the Related Actions and Preview icon next to the employee's name.

#### **Search Results**

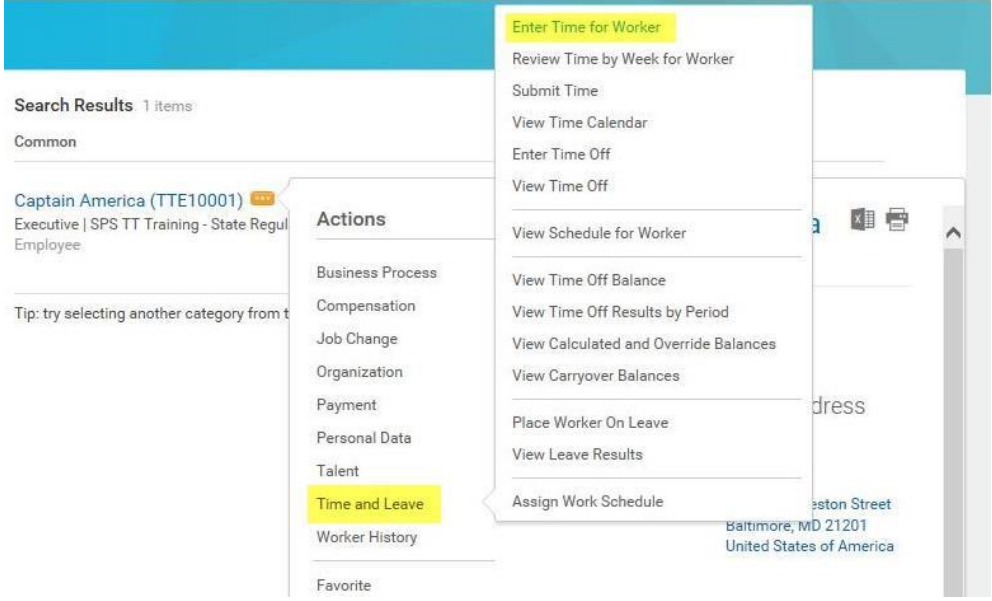

3. In the menu, hover over Time and Leave and then click the Enter Time for Worker hyperlink.

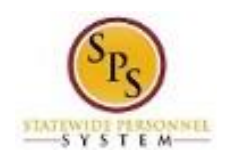

# **Enter Time for Worker**

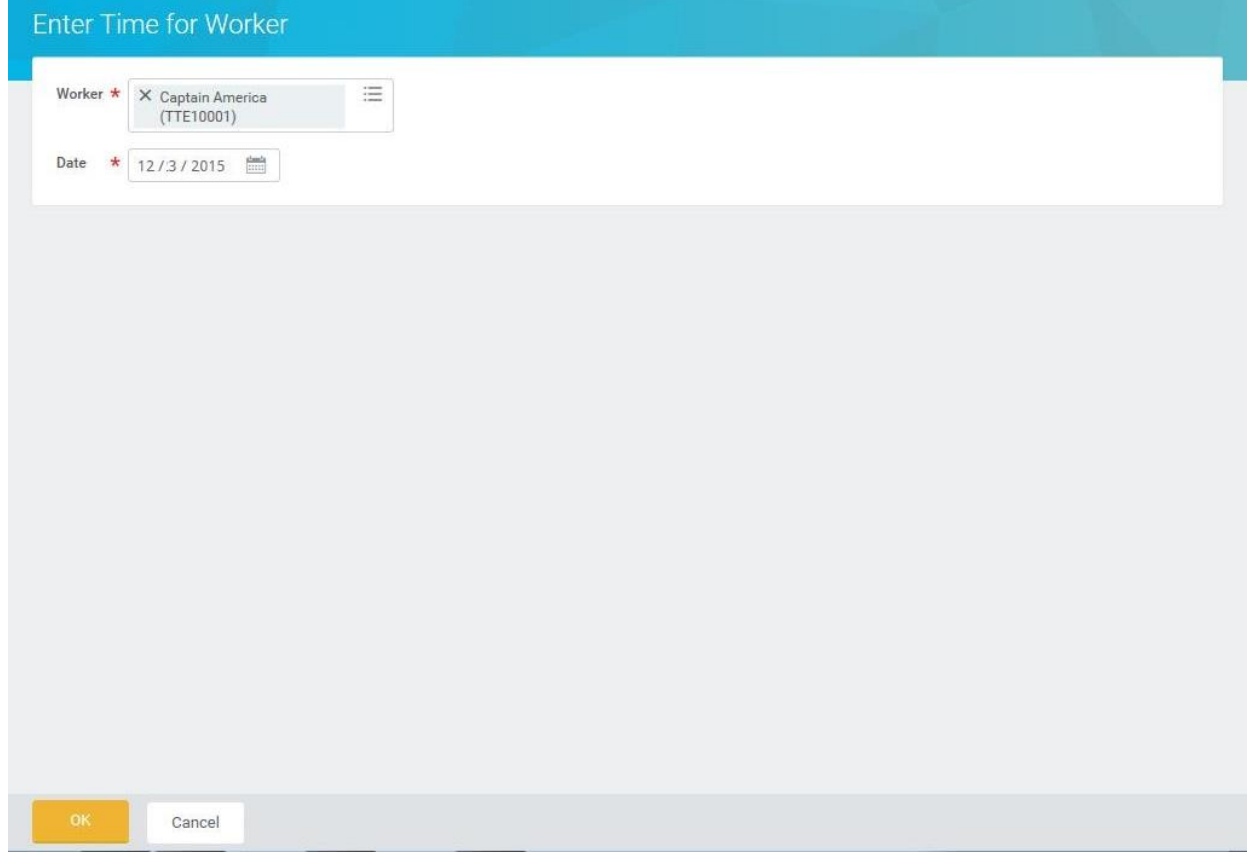

4. In the **Date** field, enter or select a date for which you want to enter time.

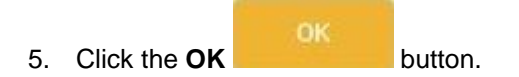

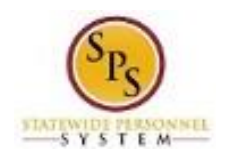

6. On the **Enter Time** page, enter time for State closure using the procedures in the **Time Entry Procedures** table below. Then, continue to step 4. Time entry examples are provided on the next page.

# **Time Entry Procedures**

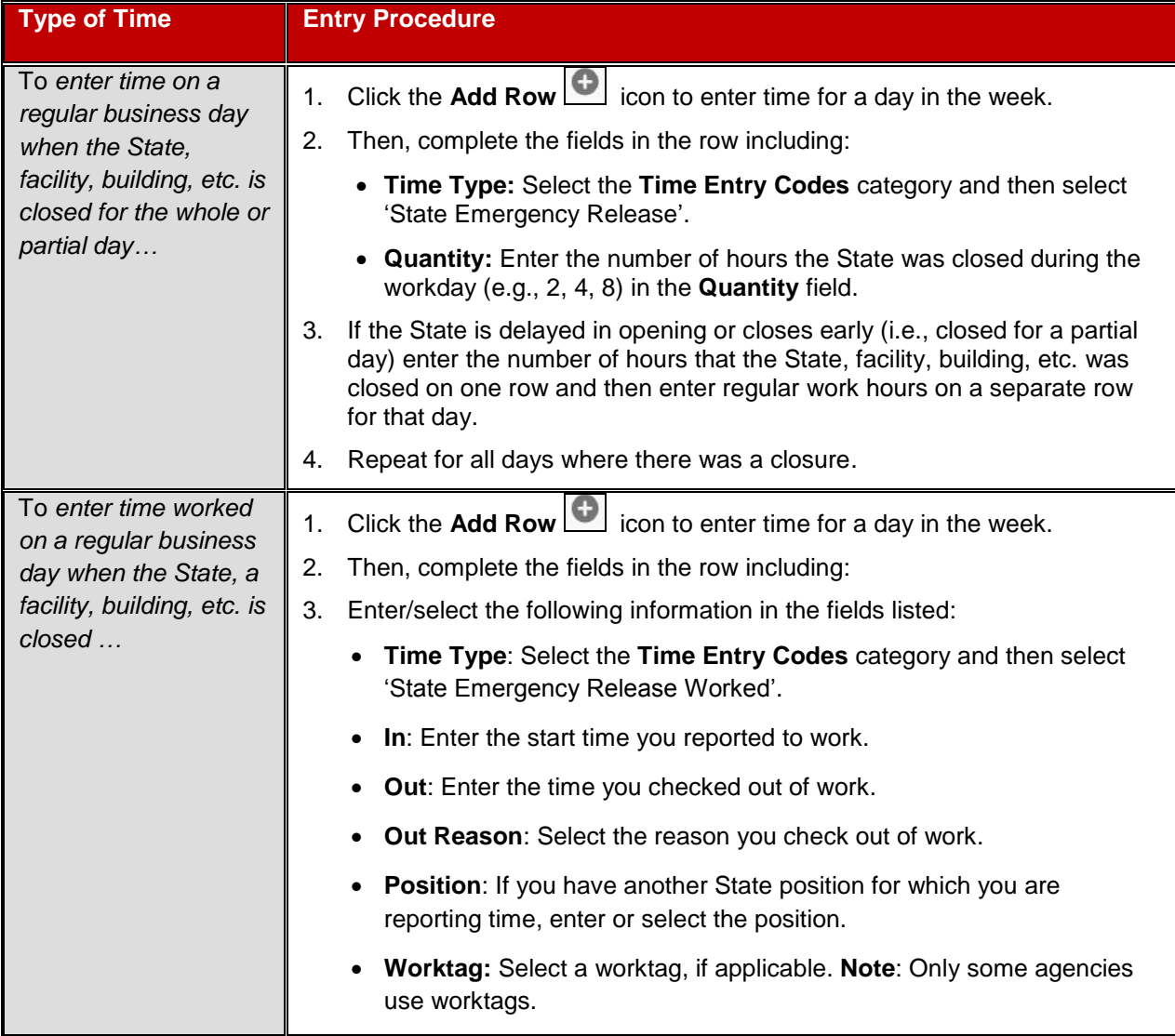

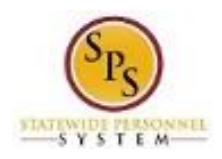

# **State Closing Time Entry Examples**

#### **Enter Time Page – Time Reported for a Full Day Closing and No Time Worked During Closing**

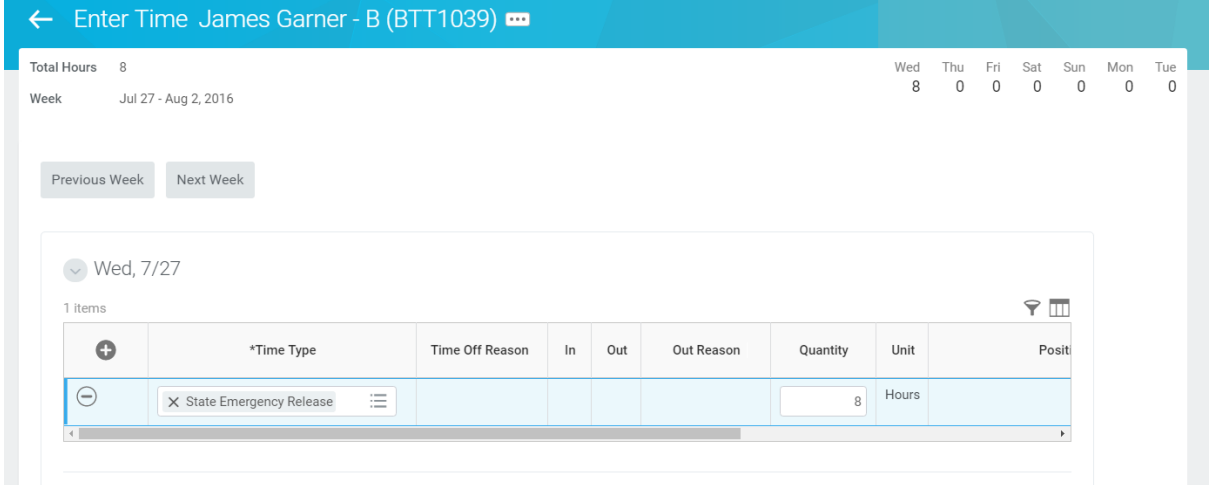

# **Enter Time Page –Time Reported for a Partial Day Closing and No Time Worked During Closing**

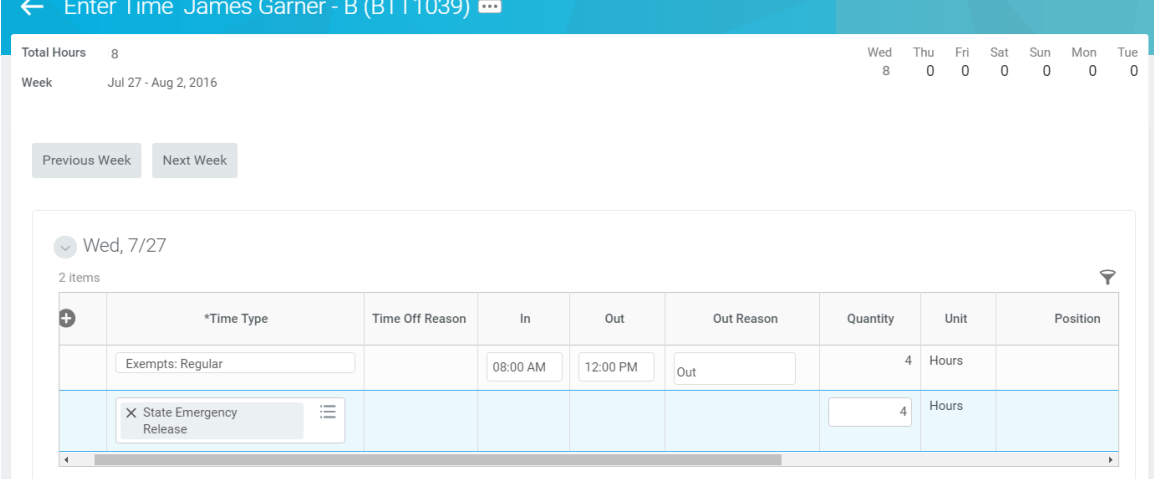

# **Enter Time Page –Time Reported for a Full Day Closing and Time Worked During Closing**

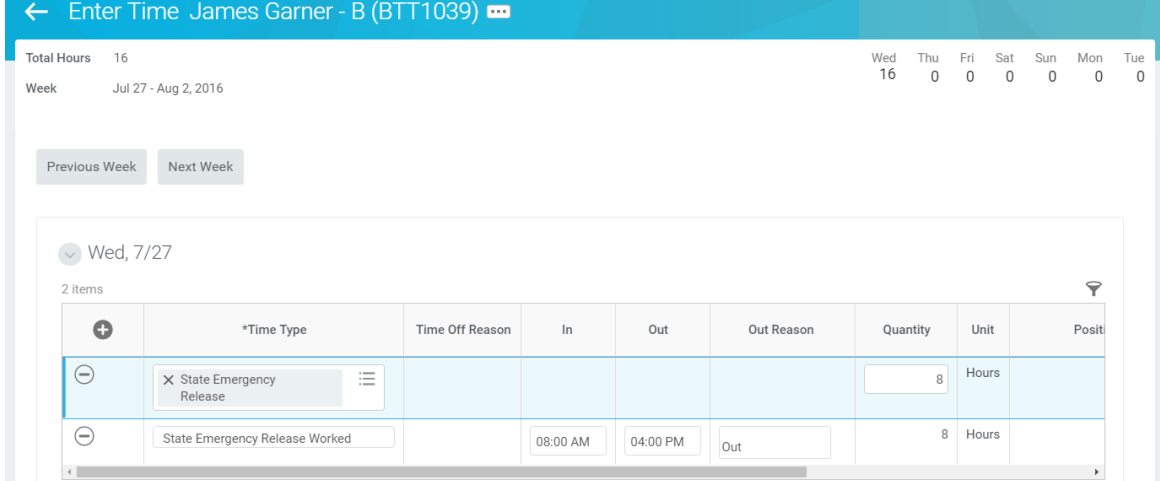

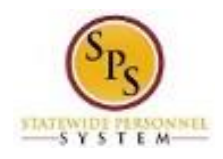

- 4. Enter any other time or leave on the timesheet for the week, if needed.
- 5. When you are done entering time, click the **Next** Next button.

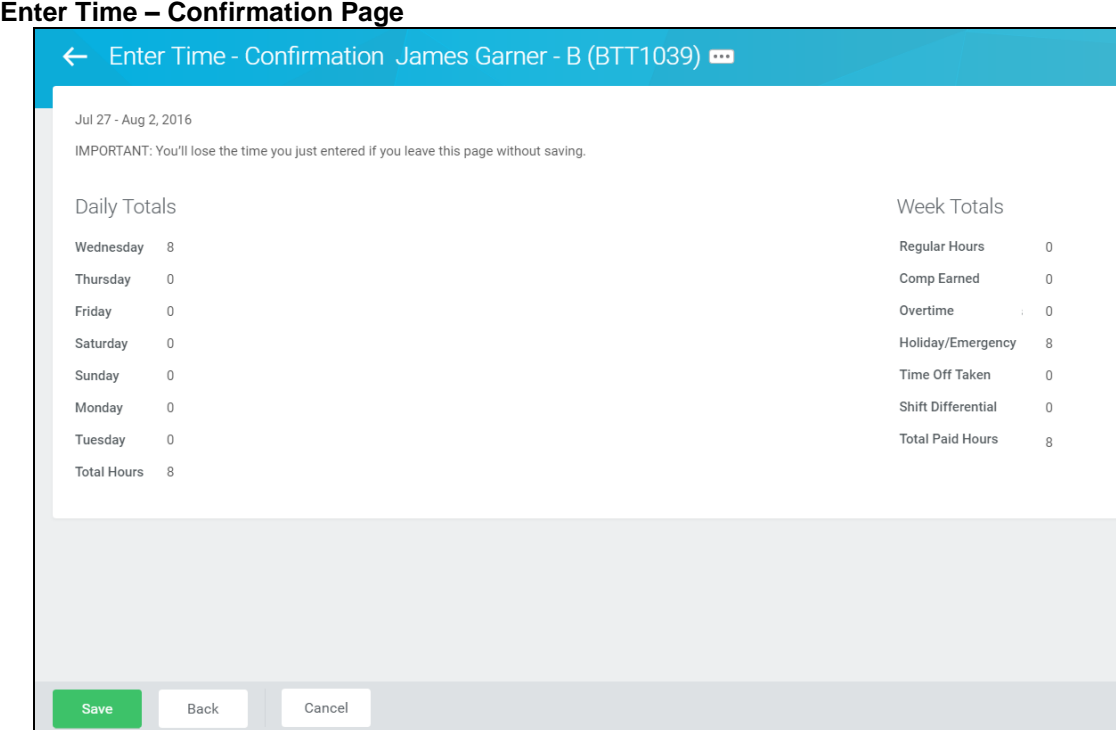

- 6. Review the **Daily** and **Week** totals.
	- The **Daily Totals** column displays the respective hours for each day.
	- The total hours reported for a State closing or time worked during a closing display in the **Week Totals** section in the following categories:
		- **Holiday/Emergency:** Number of hours for the closure (as reported on the timesheet).
		- **Comp Earned** (Exempt Employees ONLY): Comp time earned for hours worked during State closure.
		- **Overtime** (Non-Exempt Employees ONLY): Overtime earned for hours worked for the week.
	- If you need to make changes to the timesheet, click the **Back** button.

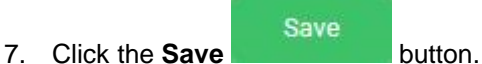

**IMPORTANT:** You'll lose the time you just entered if you leave this page without saving.

8. The System Task is complete.